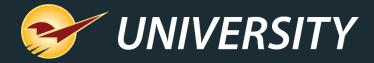

# Round Up for Charity Promotes Philanthropy and Your Business

Tom Normandy
Client Experience Specialist
July 18, 2023

# WHAT YOU'LL LEARN

- Goals and purpose
- Checkout experience
- Pop-up window (Example)
- Set up and activate
- Add pre-existing charities
- Add new charities
- Activate more than one charity
- Receipt with a thank you note
- Learn more

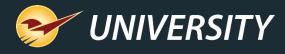

#### Goals and Purpose

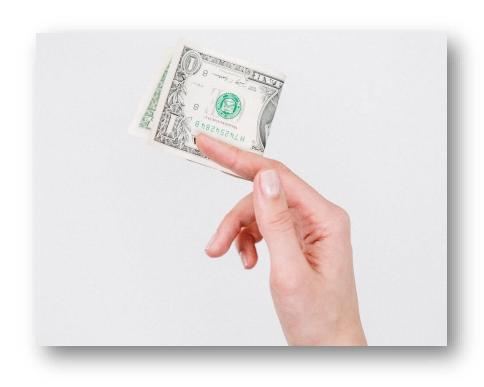

#### Round up for Charity:

- Encourages giving.
- Gives back to the community.
- Helps those in need.
- Shows concern for charitable causes.
- Customer participation is quick and easy.

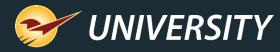

## Round Up for Charity

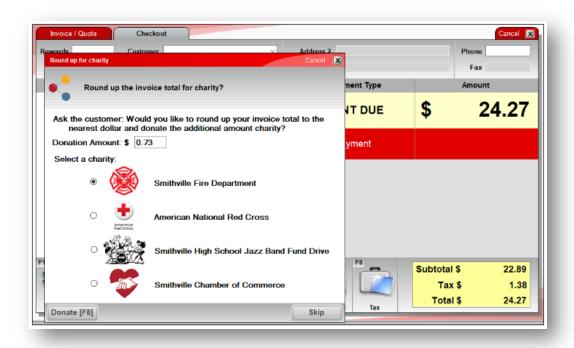

- Paladin's Round Up for Charity feature lets stores participate in local fundraising events with little effort.
- When this feature is set, a window appears during checkout and gives customers the option to round up their purchase to the next dollar amount and donate the difference to charity.

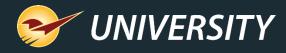

#### Smooth checkout

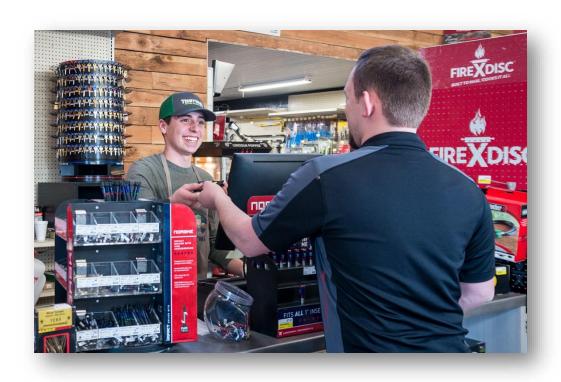

- Giving is voluntary.
- Cashier is prompted to ask customers but is not required to do so.
- Customers choose whether to participate.
- Can add more charity options.
- Receipt includes a thank you note.

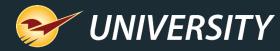

#### Round Up for Charity window

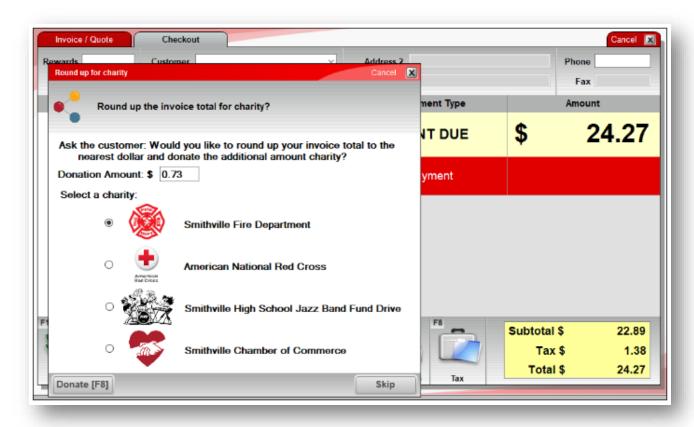

- Multiple options
- Easy selection
- Automatically rounds up the amount
- Easy to use or skip

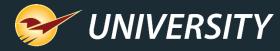

### Round Up for Charity window

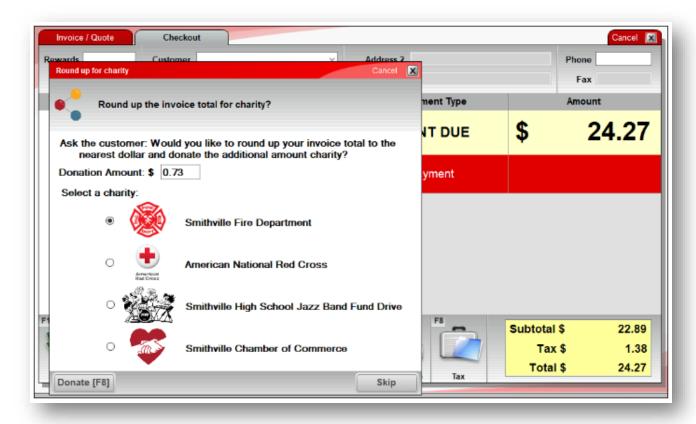

- If the customer agrees to donate, select their preferred charity, then click **F8 Donate** to add the donation to the invoice and receipt.
- If the customer does not want to donate, click Skip or press
   Enter.
- When the Round up for Charity window closes, the checkout process continues.

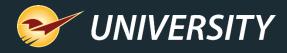

#### Set up and Activation

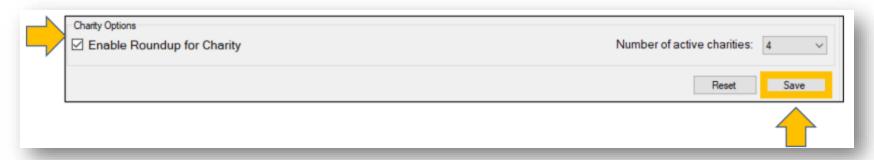

#### To turn on the **Round Up for Charity** feature:

- 1. On the **File** menu, click **Setup**.
- 2. Select the **Charity** tab.
- 3. In the Charity Options pane, select the Enable Roundup for Charity tab.
- 4. Click Save.

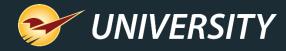

### Add pre-existing charities

On the **Charity** tab, you can add pre-defined charities and your own charity choices to the **Charities** list.

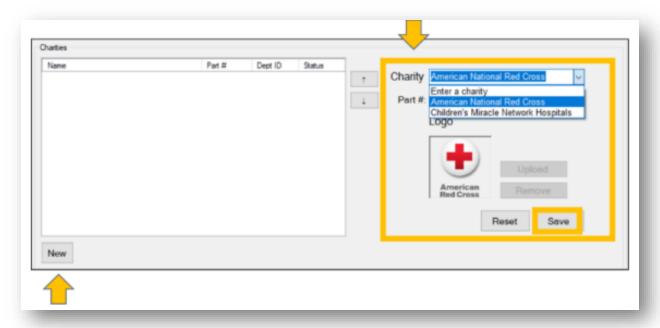

- Two pre-defined charities are available:
  - American National Red Cross
  - Children's Miracle Network Hospitals
- To add a pre-defined charity, follow these steps:
  - 1. In the **Charities** pane, click **New**.
  - In the **Charity** list, select a predefined charity.
  - 3. Click Save.
- Note: You cannot make name or logo changes to a pre-defined charity.

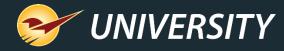

#### Add new charities

To add a charity that is not pre-defined, follow these steps:

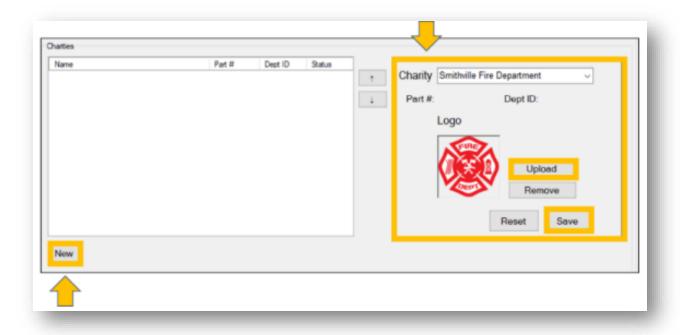

- Select File > Setup.
- 2. In the **Charities** pane, click **New**.
- 3. In the **Charity** box, enter the charity's name.
- 4. Optional: To upload a logo, click Upload, and then browse to the logo image.
  - Logos must be PNG, BMP, GIF, TIF.
  - Maximum file size 450x10 pixels/1MB
  - JPEG logo images are not supported.
  - If you do not upload a logo, the default image will be a heart logo.
- 5. Click **Save**, then click **Close**.

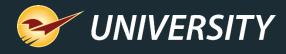

#### Activating charities

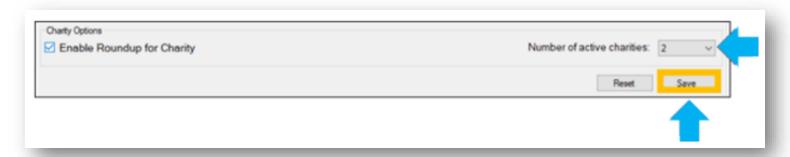

During the checkout process, in the **Round up for Charity** window, you can offer customers a choice of up to four charities.

To set the number of charity options that will appear:

- 1. In Paladin, from the main menu, select **File > Setup**.
- 2. Select the **Charity** tab.
- In the **Charity Options** pane, in the **Number of active charities** list, select a number between one (1) and four (4).
- 4. Click **Save**, then click **Close**.

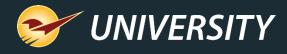

### Activating charities (cont'd)

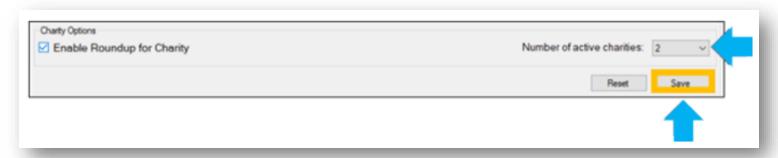

- A charity will appear in the Round up for Charity window at checkout when it is in an Active charity position in the Charities list.
- The **Number of active charities** value determines the number of **Active** charity positions.
- These positions are always at the top of the **Charities** list. You can change a charity's position by using the up and down arrows.
- Example: If the **Number of active charities** is two (2), then the top two charities in the list will always be **Active**.

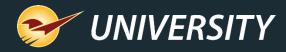

#### Activating featured charities (cont'd)

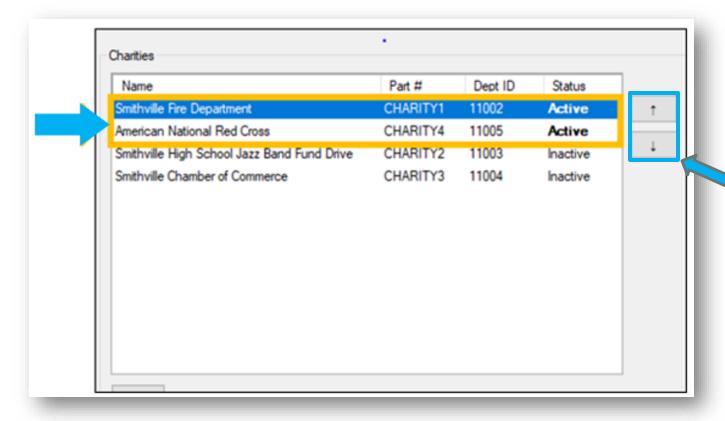

- To change a charity's Status from Inactive to Active, use the up arrow to move it into one of the Active positions.
- Use the <u>arrows</u> to move a charity into the **Active** positions to order the list.

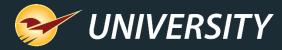

#### Activating featured charities (cont'd)

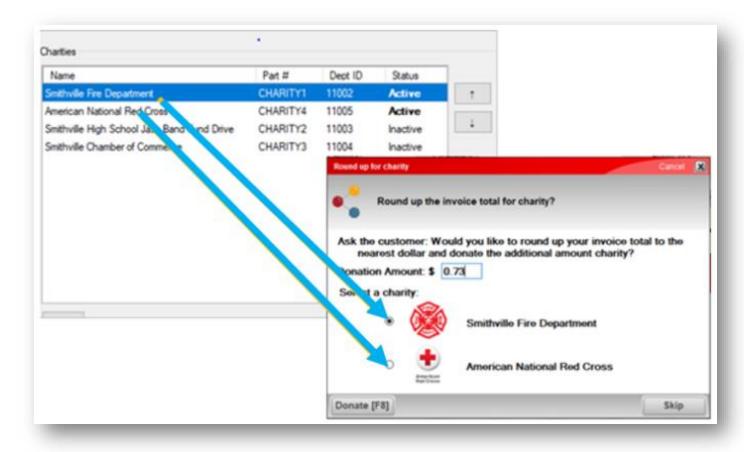

 In the Round up for Charity window, Active charities appear in the same order that they appear in the Charities list.

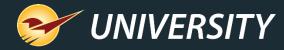

# How to use Round up for Charity

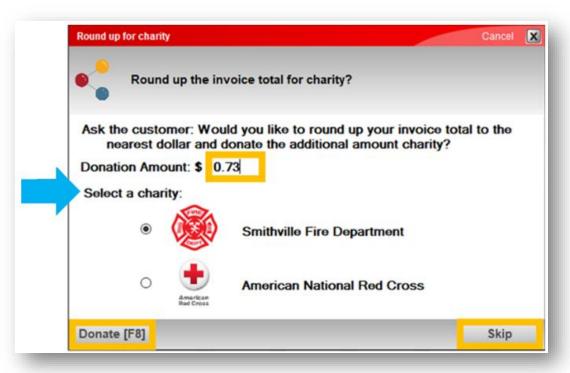

- 1. Select the Invoice/Quote module.
- Click F8 Checkout Round up for charity window appears.
- 3. Ask the customer if they would like to round up their total and donate the additional amount to charity
  - If the customer says yes, select the charity choice and click **F8 Donate**.
  - If the customer wants to donate a different amount, in the **Donation Amount** box, enter the new amount, select the customer's charity choice, then click **F8 Donate**.
  - If the customer does not want to donate, click
     Skip or press Enter.

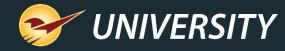

# How to use Round up for Charity (cont'd)

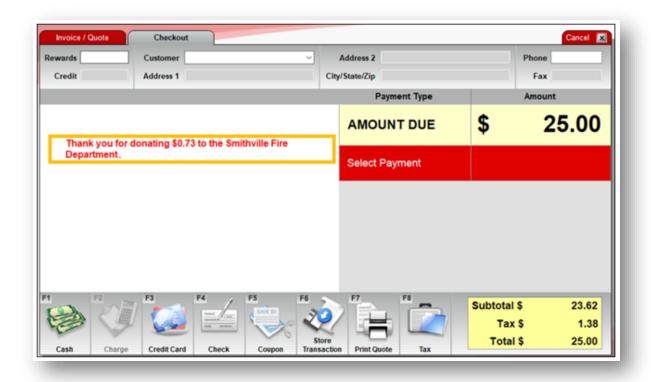

- 4. When a donation is made, after the Round up for charity window closes, a note appears in the Checkout tab.
- 5. In the Invoice/Quote tab, the donation appears as a charity invoice item.

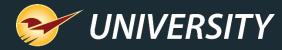

### How to use Round up for Charity (cont'd)

6. When the purchase is complete, the donation appears on the receipt.

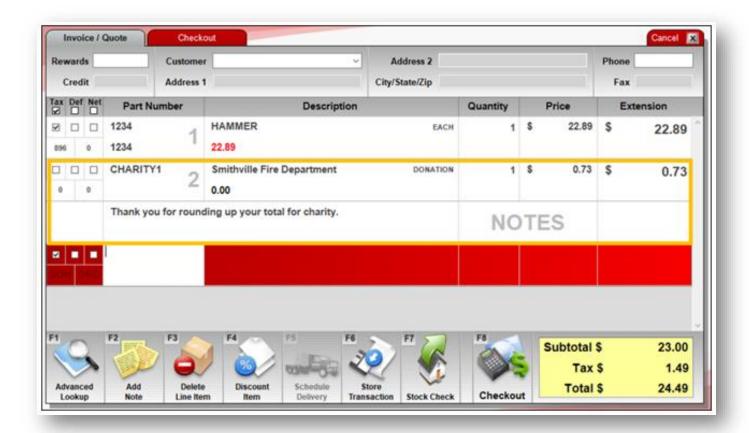

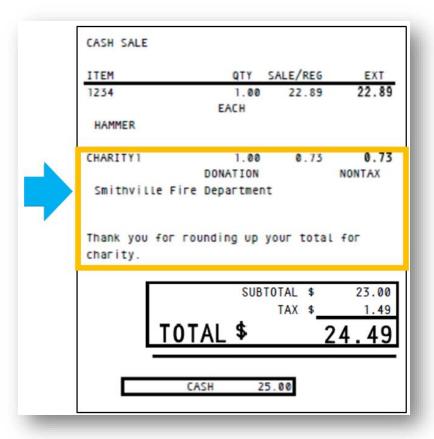

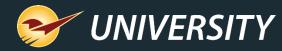

# Charitable contributions on the Comparative Revenue Report

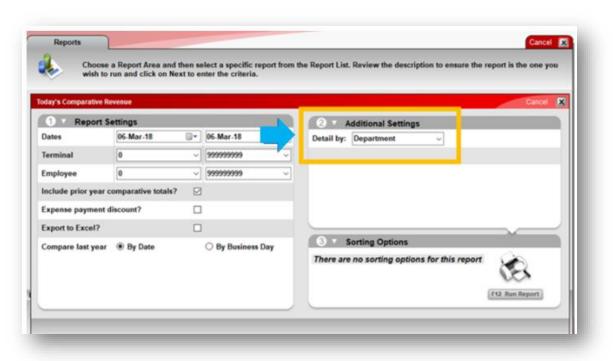

- Charitable contribution totals appear in the Comparative Revenue Reports when you itemize revenue by department. Each charity is automatically assigned a unique department number. To view revenue by department:
- 1. In Paladin, on the top ribbon, select the **Reports** module.
- In the Report Area pane, select Sales Analysis > Revenue.
- In the Report list pane, select Today's Comparative Revenue Report.

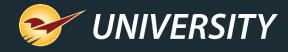

## Charitable contributions on the Comparative Revenue Report (cont'd)

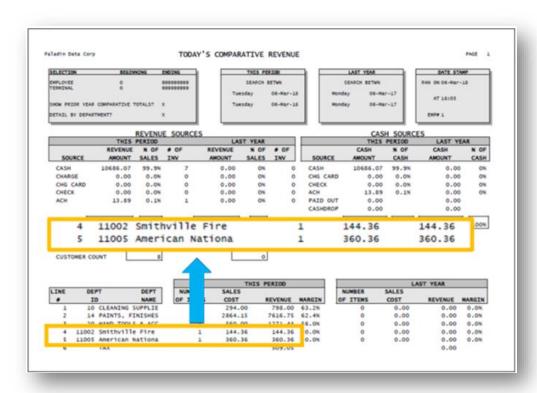

- 4. In the Choose **Report** pane, click **F12 Next**.
- 5. In the Today's Comparative Revenue window, in the Additional Settings pane, select Department from the Detail by list.
- 6. Click F12 Run Report.

A PDF file of the report opens showing charity totals itemized by their department number.

Note: For Ace Hardware stores, pre-defined charities will have an Ace Hardware part number and will not use the default **Charity**<number> scheme.

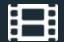

#### **Learn More**

To learn more, see the following resources in our Help Portal

Round up for Charity

A recording of this webinar will be available at portal.paladinpos.com/webinars.

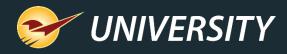

#### **Next Webinar:**

Get to Know Your Store and Inventory Better with Location Codes

August 8 9am PT

https://portal.paladinpos.com/webinars/

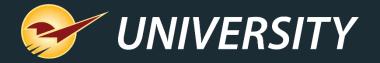

# Expand Your Knowledge

Stay relevant in retail: paladinpointofsale.com/retailscience

Self help at: portal.paladinpos.com

Webinars available at: portal.paladinpos.com/webinars

Follow us for Paladin news and updates:

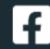

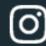

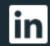

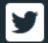